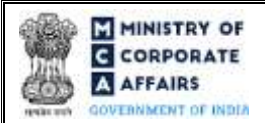

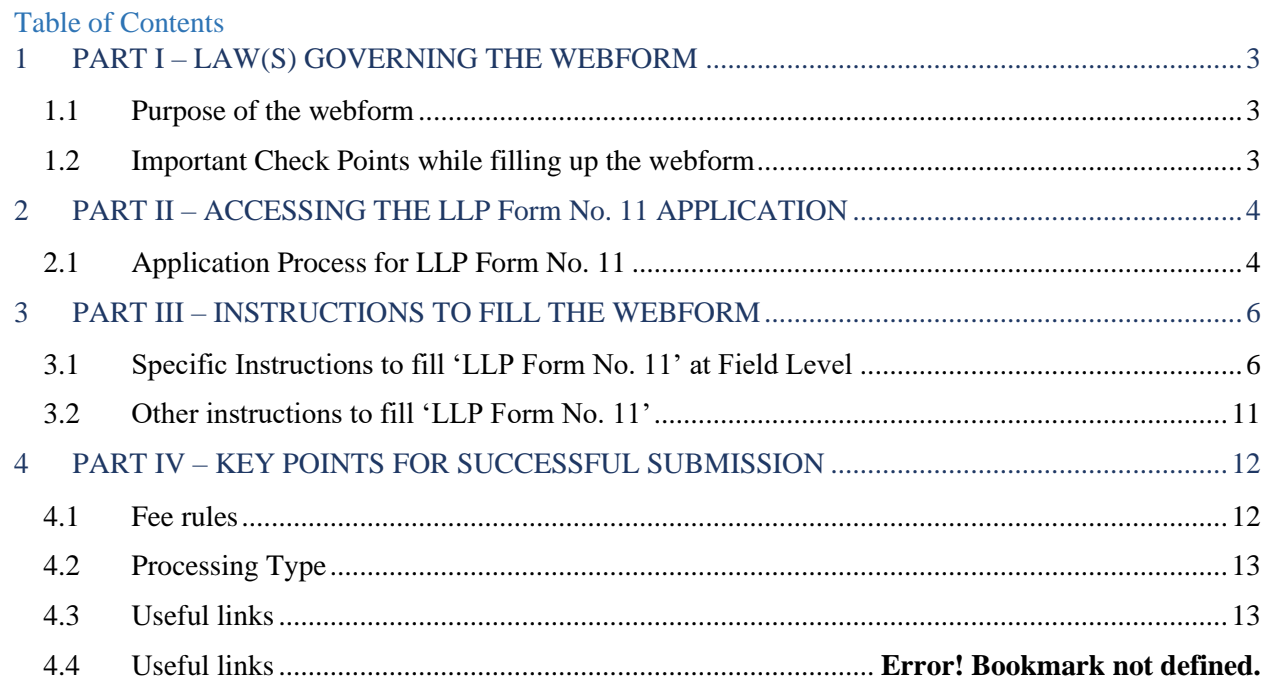

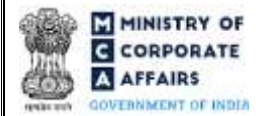

### **ABOUT THIS DOCUMENT**

This Instruction Kit is designed as a step by step guide to assist the user in filling up the webform. This document provides references to law(s) governing the webform, guidelines to access the application, instructions to fill the webform at field level and important check points while filling up the webform along with other instructions to fill the webform.

#### *User is advised to refer to the respective instruction kit for filing of webform.*

This document is divided into following sections:

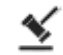

 **Part I – [Law\(s\) governing the webform](#page-2-0)**

 **Part II– [Accessing the](#page-3-0) LLP Form No. 11 application**

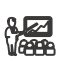

 **Part III – [Instructions to fill the webform](#page-5-0)**

 **Part IV – Key [points for successful submission](#page-11-0)**

*Click on any section link to refer to the particular section.* 

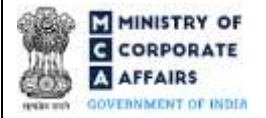

## **1 PART I – LAW(S) GOVERNING THE WEBFORM**

<span id="page-2-0"></span>Pursuant to section **[35](https://www.mca.gov.in/content/mca/global/en/acts-rules/ebooks/acts.html?act=MzU1NTM=#change-of-registered-name)** of The Limited Liability Partnership Act, 2008 read with rule **[25\(1\)](https://www.mca.gov.in/content/mca/global/en/acts-rules/ebooks/rules.html)** of The Limited Liability Partnership Rules, 2009.

### <span id="page-2-1"></span>1.1 **Purpose of the webform**

The webform LLP Form No. 11 aims to simplify the process of filing annual return by LLP to Registrar of companies (RoC). Every limited liability partnership shall file an annual return, along with all the documents which are required to be or attached to such annual return, duly authenticated with the Registrar in LLP Form No. 11 within the prescribed time limit as per section 35 of The Limited Liability Partnership Act, 2008.

#### <span id="page-2-2"></span>1.2 **Important Check Points while filling up the webform**

- ✓ *Please read instructions and guidelines carefully before filling online application forms.*
- ✓ *Please attach the required mandatory supporting documents in the specified format only.*
- ✓ *Please ensure that applicant of the webform is registered as a business user at the MCA portal before filing the webform.*
- ✓ *Please note that the LLP for which the webform is being filed shall be registered with MCA and shall have a valid and approved LLPIN.*
- ✓ *Please note that every LLP is required to file annual return within 60 days of closure of its financial year.*
- ✓ *Please note that filing of this form shall not be allowed in case there is any LLP Form No. 4 (Notice of appointment, cessation, change in name/ address/designation of a Designated Partner or partner and consent to become a partner/Designated Partner) pending for payment of fee or is under processing in respect of the LLP.*
- ✓ *Please ensure that the DSC attached in the webform is associated with the LLP for which the webform is being filed. (This shall not be applicable for interim resolution professional/Resolution professional/liquidators/LLP administrator/certificate by professional.)*
- ✓ *Please ensure that the DSC attached in the webform is registered on MCA portal against the DIN/DPIN/PAN/ Membership number as provided in the webform.*
- ✓ *Please note that the signing authority of the webform shall have valid and non-expired/non-revoked DSC or valid DIN/DPIN/PAN.*
- ✓ *If the space within any of the fields is not sufficient to provide all the information, then additional details can be provided as an optional attachment to the webform.*
- ✓ *Please note that the signing authority of the webform shall have an approved DPIN or valid PAN/Membership Number, as applicable.*
- ✓ *Please note that revised filing of annual return shall be allowed only once for a financial year.*
- ✓ *Please check for any alerts that are generated using the "Notifications and alerts" function under the 'My Application' page in the FO user dashboard on the MCA website.*

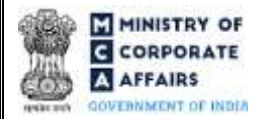

### **2 PART II – ACCESSING THE LLP Form No. 11 APPLICATION**

### <span id="page-3-0"></span>2.1 **Application Process for LLP Form No. 11**

### 2.1.1 Initial Submission

#### **2.1.1.1 Option 1**

**STEP 1:** Access MCA homepage

**STEP 2:** Login to MCA portal with valid credentials<sup>1</sup>

**STEP 3:** Select "MCA services" and further select "LLP e-Filing"

**STEP 4:** Access "Form 11 - Annual Return of LLP"

**STEP 5:** Enter LLP Information<sup>2</sup>

**STEP 6:** Search LLPIN using the search option (optional)<sup>3</sup>

**STEP 7:** Select LLPIN form the dropdown option (optional)<sup>4</sup>

**STEP 8:** Fill up the application

**STEP 9:** Save the webform as a draft (optional)<sup>5</sup>

**STEP 10:** Submit the webform

**STEP 11:** SRN is generated upon submission of webform (The SRN can be used by the user for any future correspondence with MCA.)

**STEP 12:** Affix the DSC

**STEP 13:** Upload the DSC affixed pdf document on MCA portal

**STEP 14:** Pay Fees (In case the user does not successfully upload the DSC affixed PDF within 15 days of SRN generation and complete the payment within 7 days of successful upload of DSC affixed document or due date of filing of the form + 2 days, whichever is earlier, the SRN will be cancelled.)

**STEP 15:** Acknowledgement is generated

#### **2.1.1.2 Option 2**

**STEP 1:** Access MCA homepage

**STEP 2:** Access LLP Form No. 11 through search bar on MCA homepage (website search)<sup>6</sup>

**STEP 3:** Login to MCA portal with valid credentials

**STEP 4: Enter LLP Information<sup>2</sup>** 

**STEP 5:** Search LLPIN using the search option (optional)<sup>3</sup>

**STEP 6:** Select LLPIN form the dropdown option (optional)<sup>4</sup>

**STEP 7:** Fill up the application

**STEP 8:** Save the webform as a draft (optional)<sup>5</sup>

<sup>3</sup> In case the user filling the webform is a Professional user, a search option will be provided on the page allowing the user to search for LLPIN basis name of LLP.

**4** In case the user filing the webform is any other business user, a dropdown option containing a list of all the LLPINs' and corresponding LLP name for LLP's where the user is associated shall be displayed.

<sup>5</sup> The option to save the webform as a draft shall be enabled once the user enters "LLPIN".

<sup>6</sup> In case Option 2 is selected, the user will have an option to either login immediately after accessing the MCA homepage or login after performing the website search.

<sup>&</sup>lt;sup>1</sup> In case Option 1 is selected, the user will have an option to either login immediately after accessing the MCA homepage, or login after selecting "Annual Return of Limited Liability Partnership (LLP)" in case the user is not already logged in.

<sup>&</sup>lt;sup>2</sup>In case the user filling the webform is an LLP user then, LLPIN and LLP name will be auto-populated based on the user id from which the user logs in.

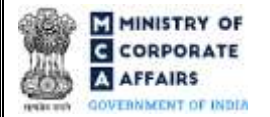

**STEP 9:** Submit the webform

**STEP 10: SRN** is generated upon submission of webform (The SRN can be used by the user for any future correspondence with MCA.)

**STEP 11:** Affix the DSC

**STEP 12:** Upload the DSC affixed pdf document on MCA portal

**STEP 13:** Pay Fees (In case the user does not successfully upload the DSC affixed PDF within 15 days of SRN generation and complete the payment within 7 days of successful upload of DSC affixed document or due date of filing of the form + 2 days, whichever is earlier, the SRN will be cancelled.)

**STEP 14:** Acknowledgement is generated

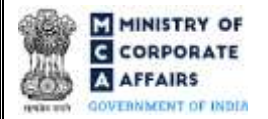

## **3 PART III – INSTRUCTIONS TO FILL THE WEBFORM**

### <span id="page-5-0"></span>3.1 **Specific Instructions to fill 'LLP Form No. 11' at Field Level**

*Instructions to fill 'LLP Form No.11' are tabulated below at field level. Only important fields that require detailed instructions are explained. Self-explanatory fields are not explained.*

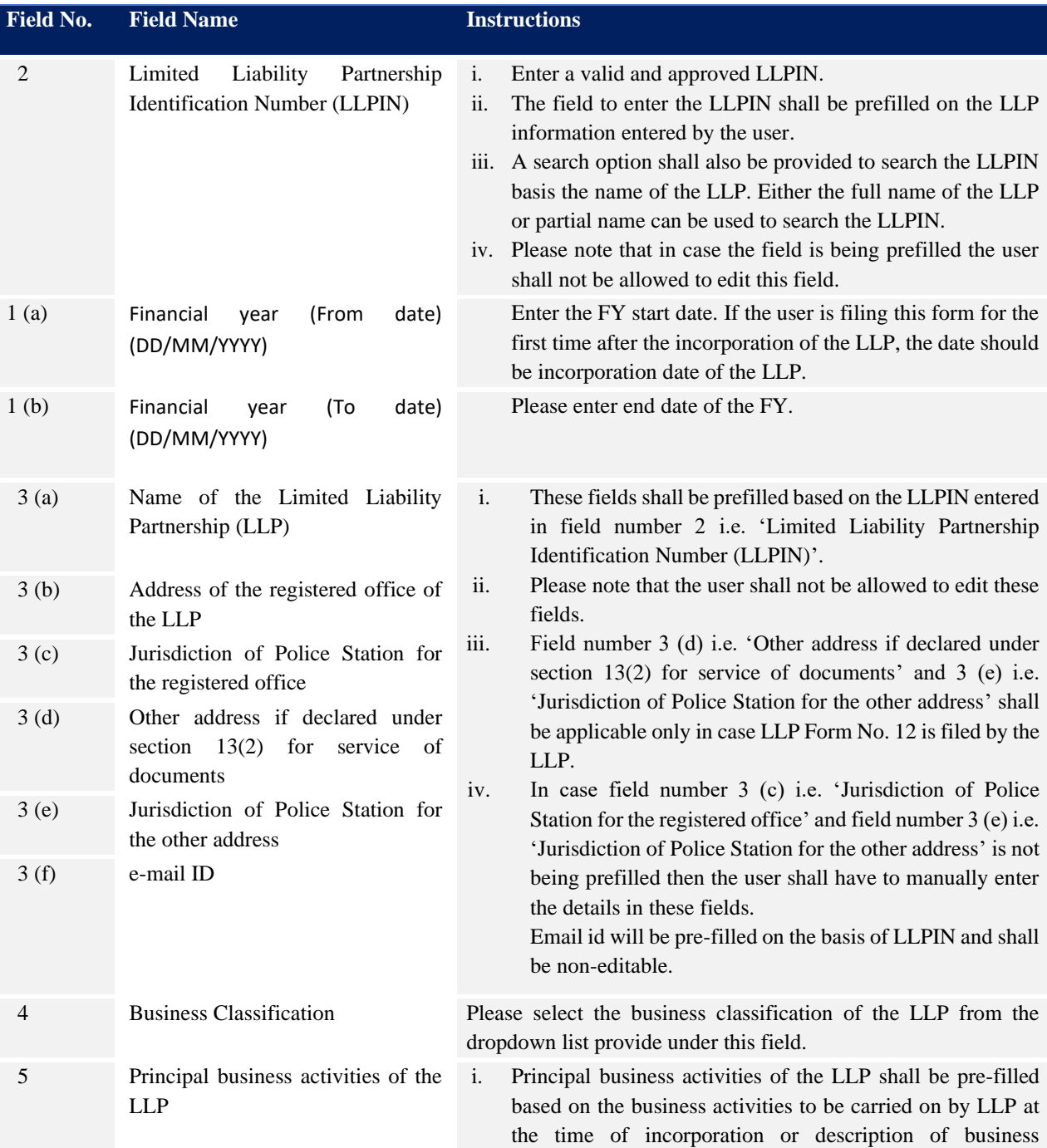

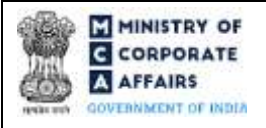

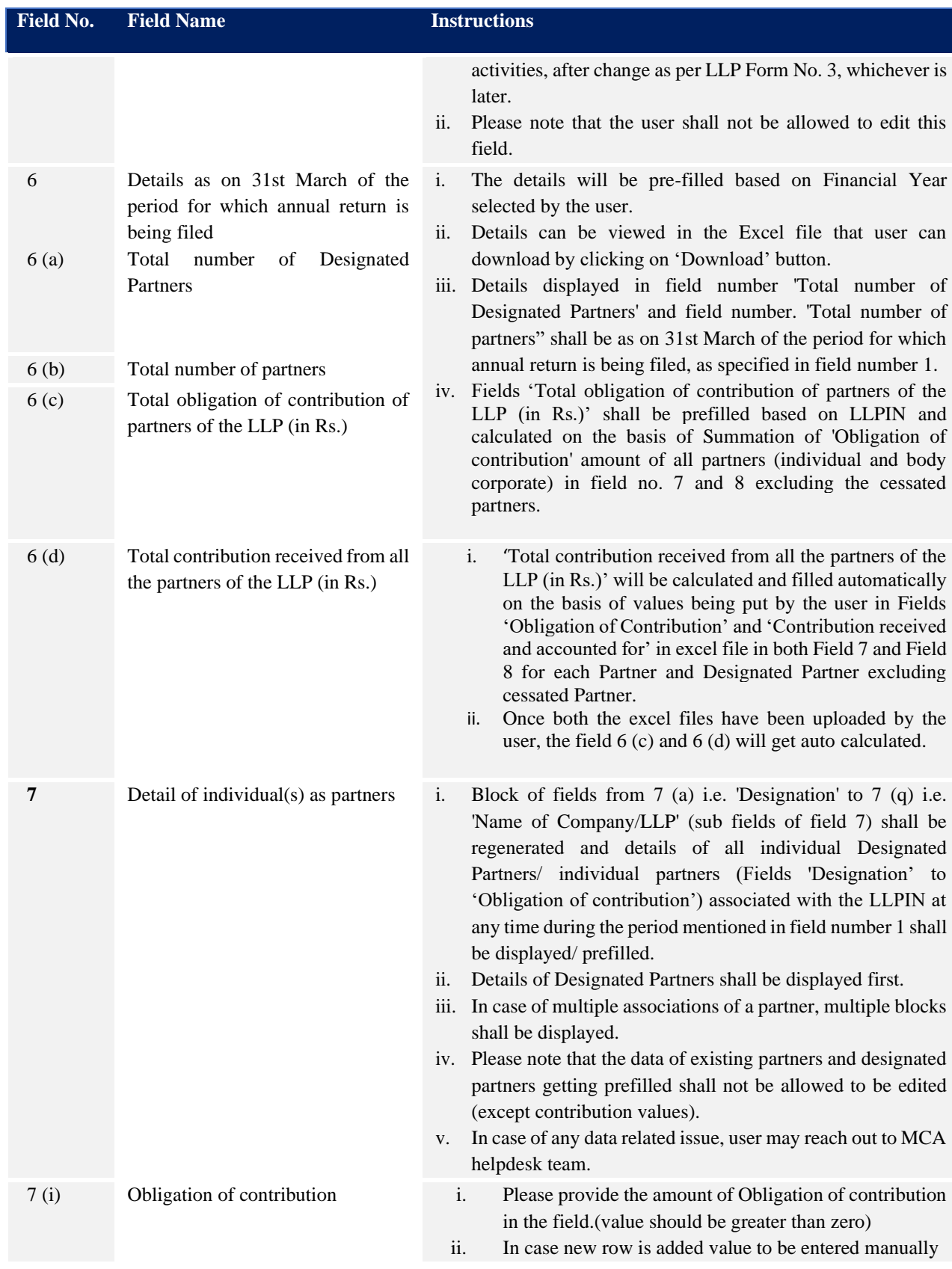

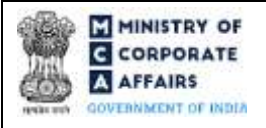

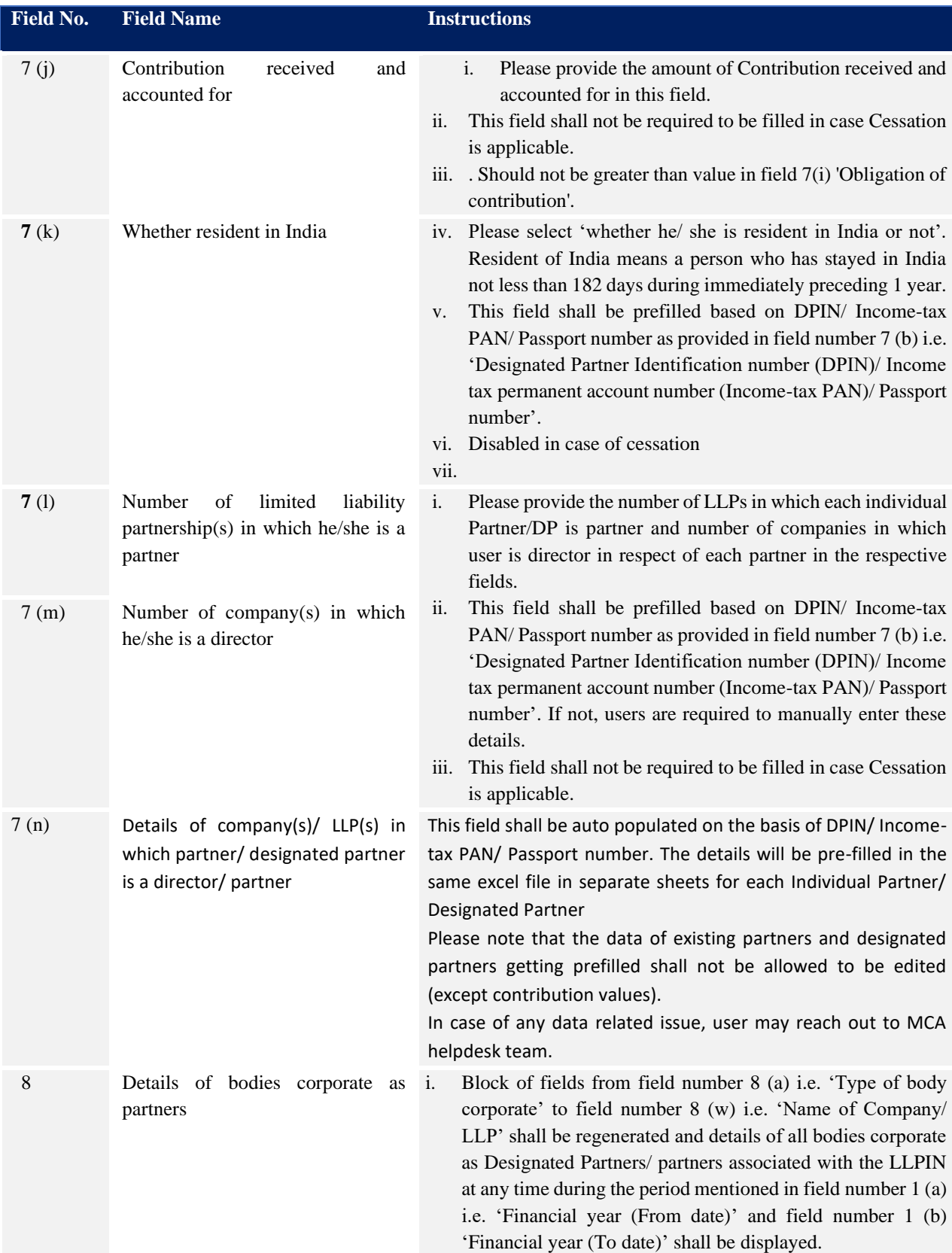

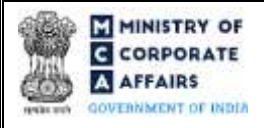

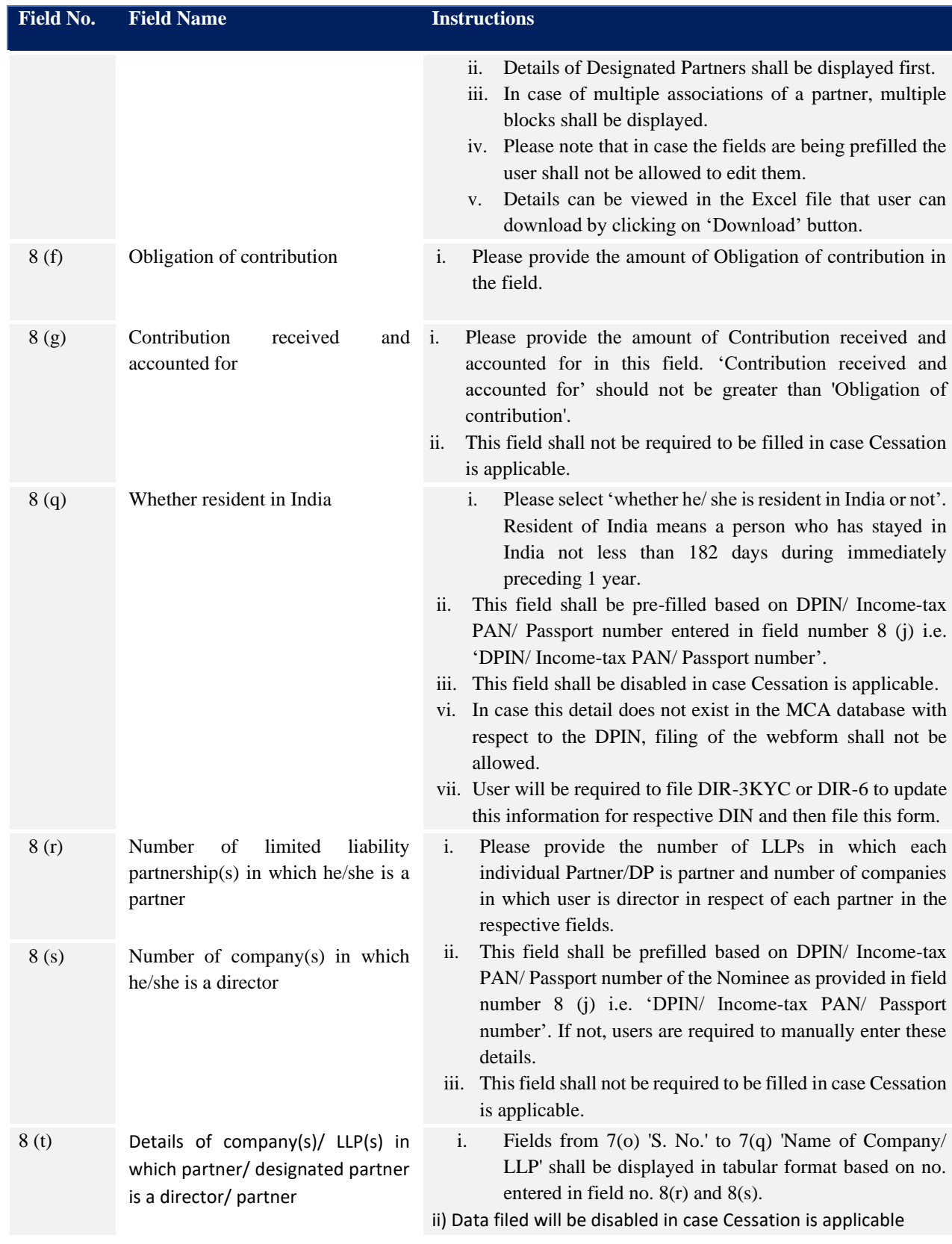

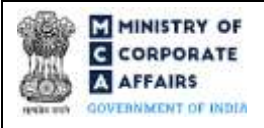

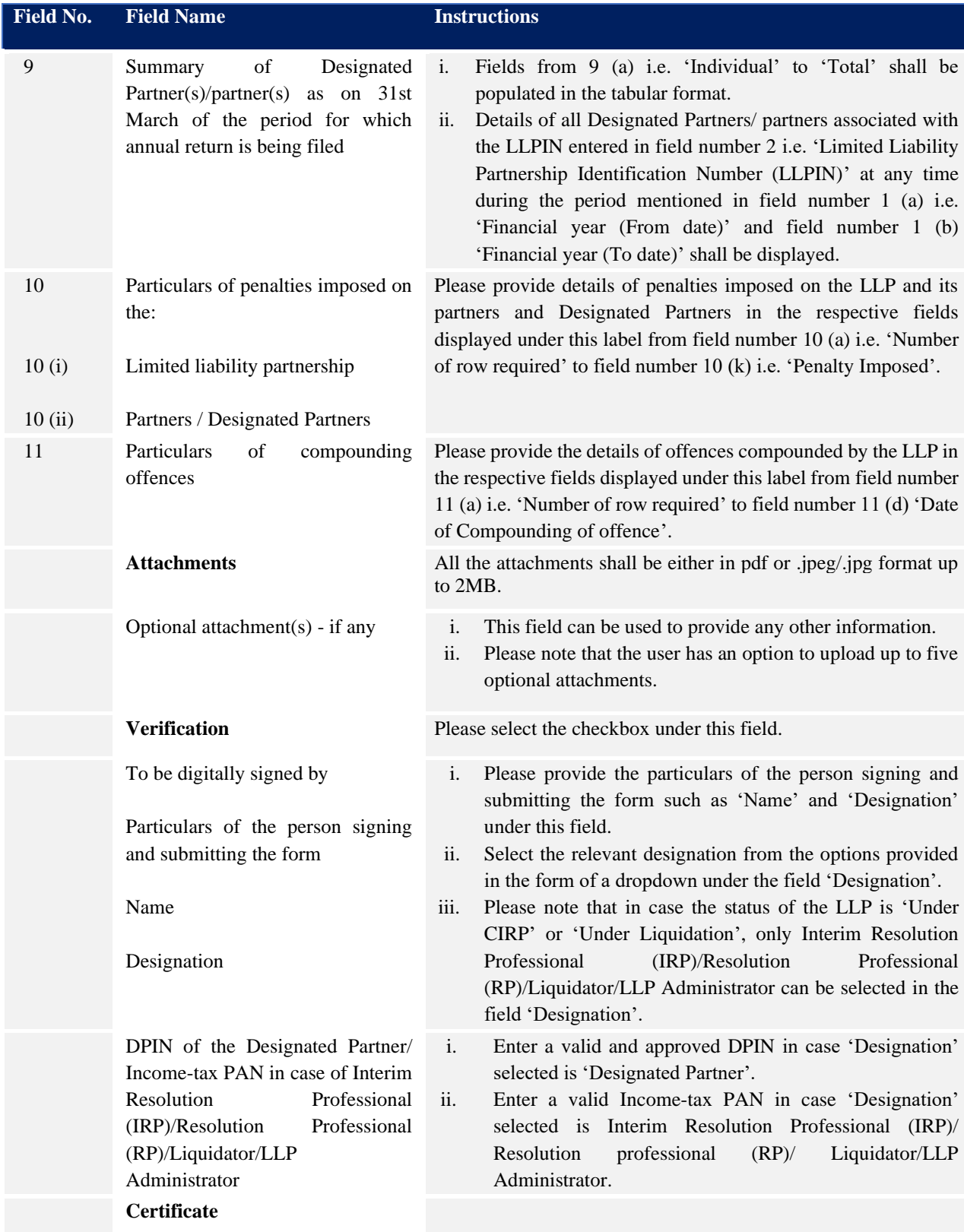

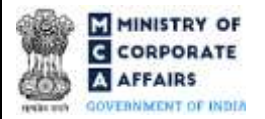

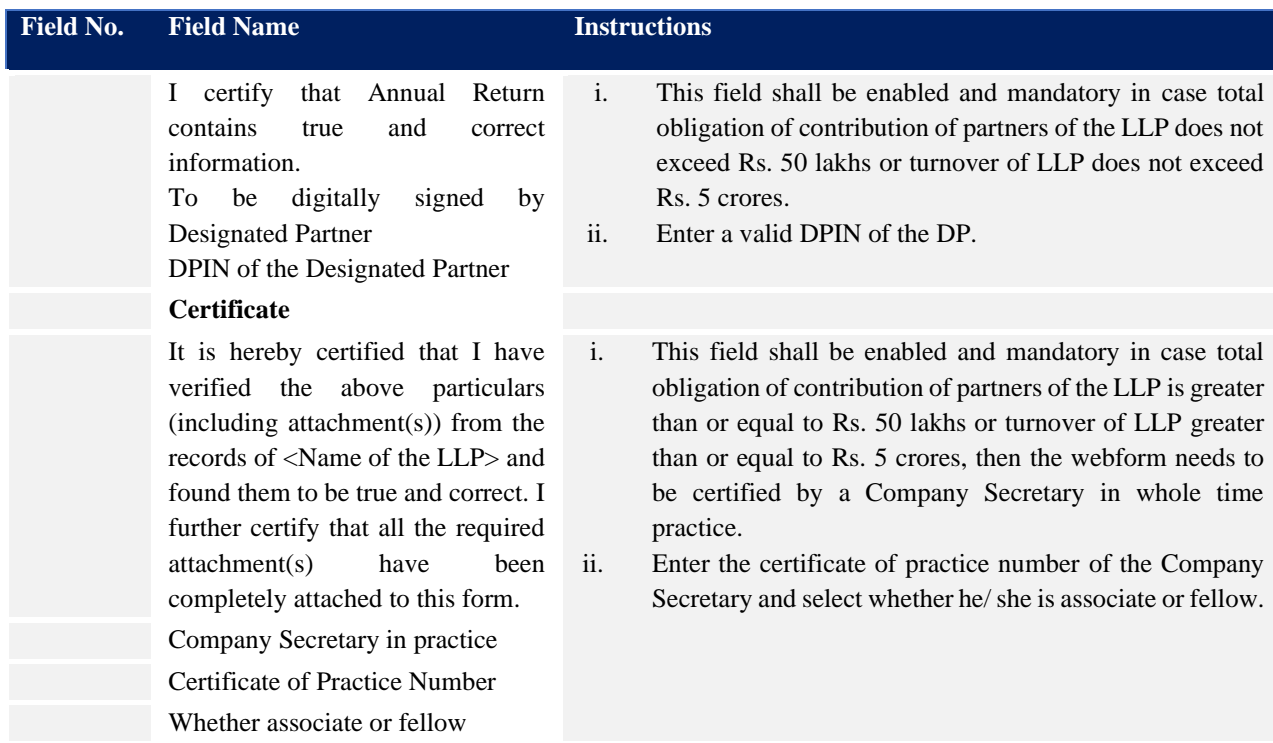

### *IMPORTANT POINTS TO BE NOTED:*

- *1) Users are required to download the excel files to see the complete details of LLP with respect to a specific financial year;*
- *2) Users can add new row or edit the existing information prefilled.*
- *3) The below details are not required to be filled in case cessation is applicable for a specific Partner/ Designated Partner:*
	- **Contribution received and accounted for**
	- **Number of limited liability partnership(s) in which he/she is a partner**
	- **Number of company(s) in which he/she is a director**
- <span id="page-10-0"></span>3.2 **Other instructions to fill 'LLP Form No. 11'**

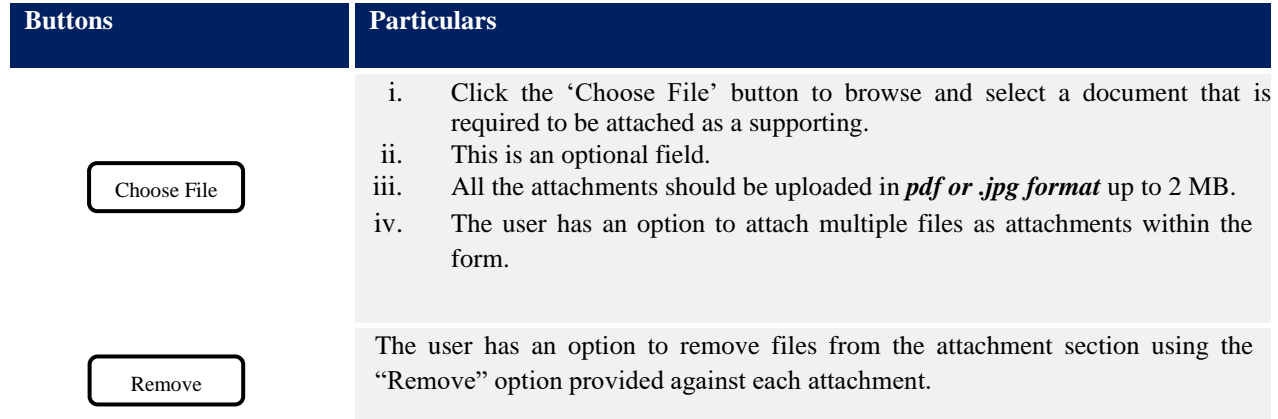

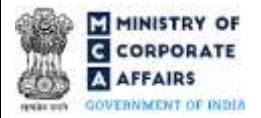

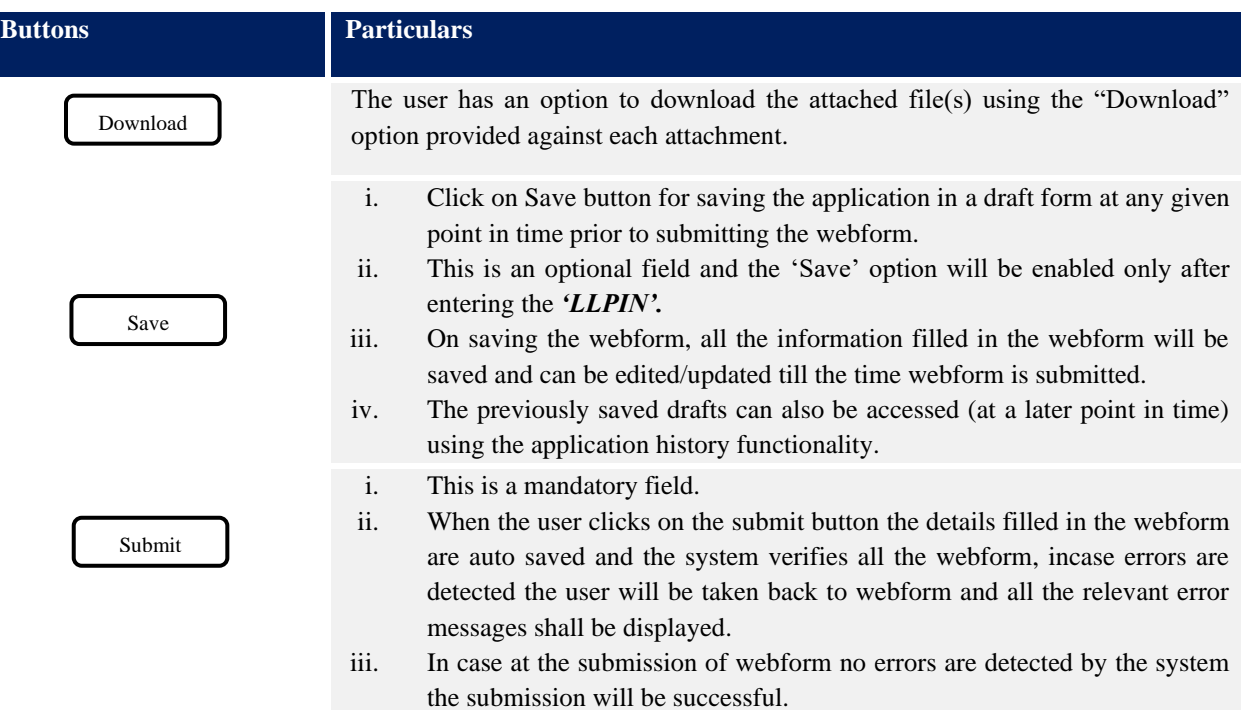

## **4 PART IV – KEY POINTS FOR SUCCESSFUL SUBMISSION**

#### <span id="page-11-0"></span>4.1 Fee rules

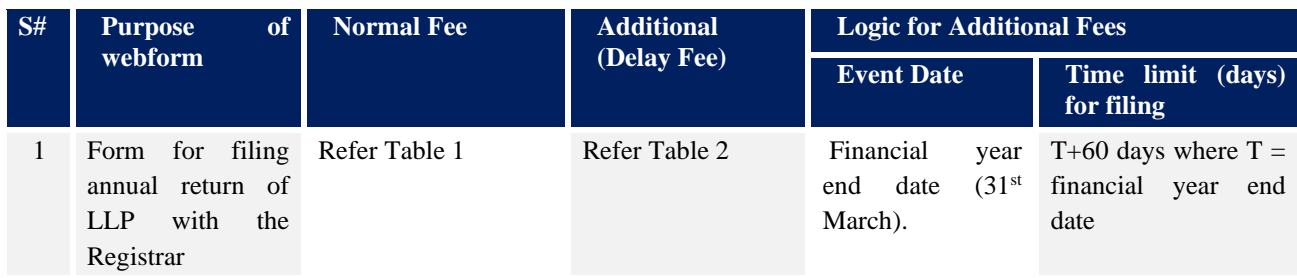

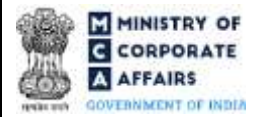

*Fee payable is subject to changes in pursuance of the Act, or any rule or regulation made, or notification issued thereunder.*

### Table 1-Normal fees

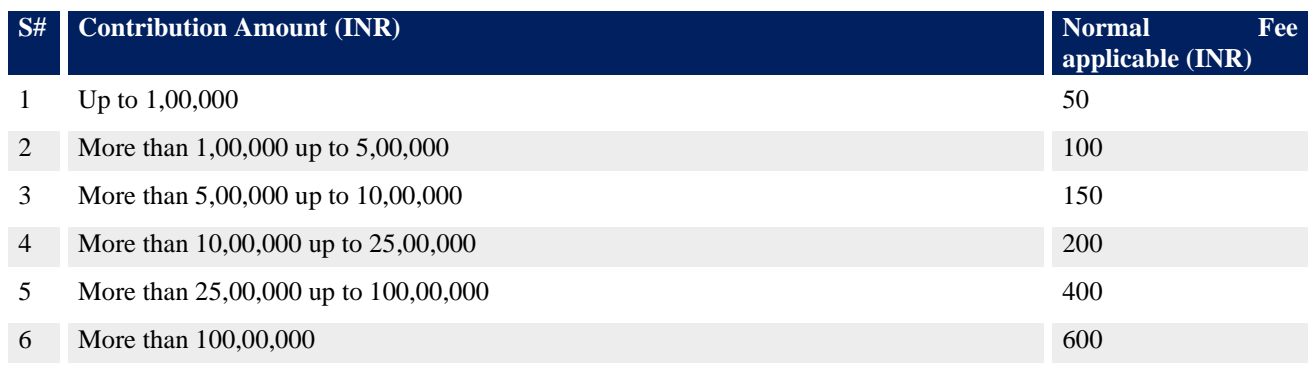

#### Table 2- Additional Fees in case of delay in filing of forms

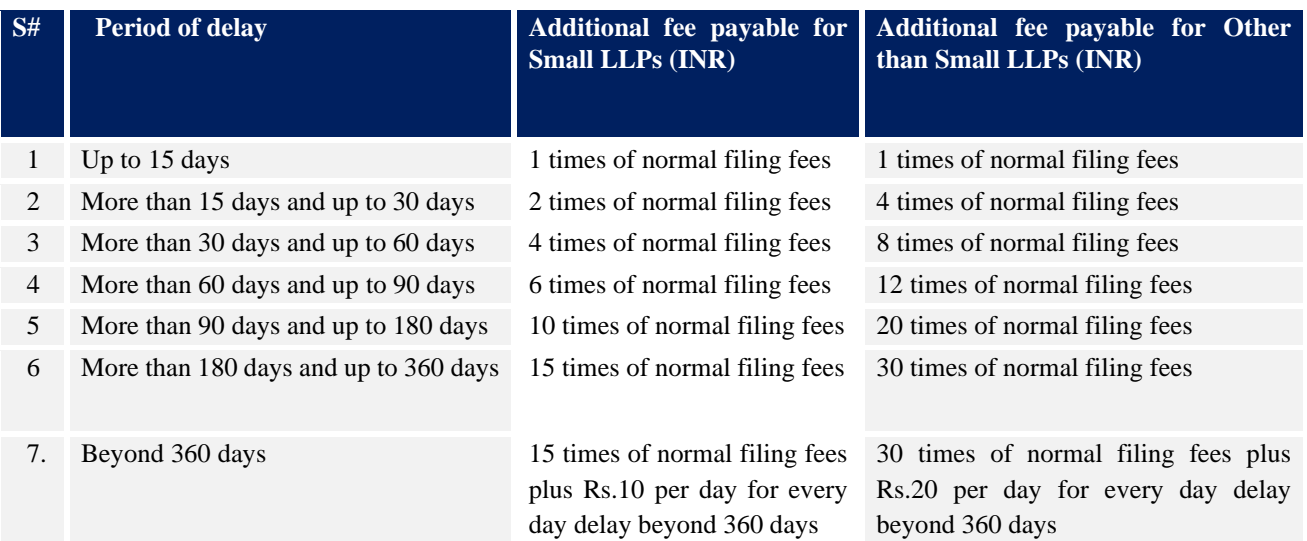

\* Turnover should be considered from the annual accounts filed for the latest financial year

#### <span id="page-12-0"></span>4.2 Processing Type

LLP Form No. 11 shall be processed in STP mode and shall be taken on record through electronic mode without any processing at the Registrar office. Ensure that all particulars in the form are correct. There is no provision for resubmission of this form. No attachment is allowed to be submitted through the addendum webform in respect of this form.

### <span id="page-12-1"></span>4.3 Useful links

**1.** Link to access LLP Form No. 11: *https://www.mca.gov.in/MinistryV2/llpformsdownload.html*

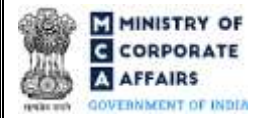

- **2.** FAQ's related to e-filing: *<https://www.mca.gov.in/MinistryV2/efiling.html>*
- **3.** Payment and Fee related Services: *https://www.mca.gov.in/MinistryV2/paymentservices.html*